# **MANUAL DE ACCESO RÁPIDO A ACE Curso 2018-2019**

*Evaluación de 6º de primaria y 4º de ESO*

*Revisión 06/03/2019*

# **1.- Conexión a la aplicación**

La aplicación ACE está disponible tecleando el siguiente URL en un navegador: <https://servicios.aragon.es/ace/>

**IMPORTANTE: Se recomienda que para cualquier acceso a la aplicación ACE NO se utilice el navegador Internet Explorer ya que genera errores de compatibilidad. Se recomienda utilizar Mozilla Firefox.**

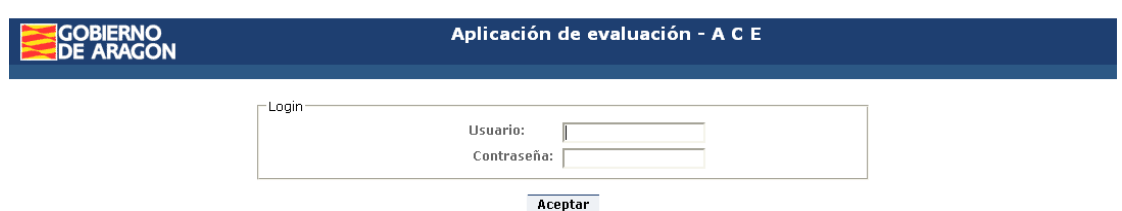

## **2.- Acceso a la aplicación**

Teclee en "Usuario" su código de centro, y en "Contraseña" la que usted hubiera determinado (en la reunión del día 07/03/2019 se les facilitará la contraseña inicial). A este usuario se le denomina "Usuario Director". Aparecerá esta pantalla:

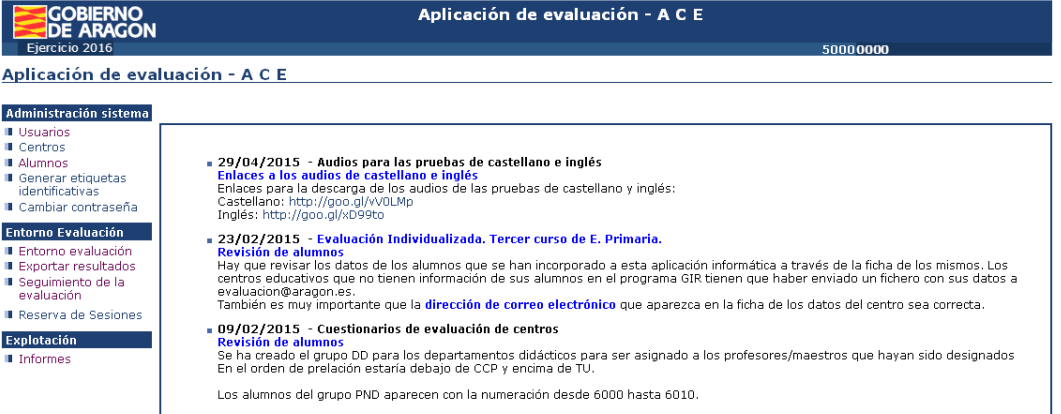

# **3.- Tareas básicas**

## **3.1- Cambiar contraseña**

#### Administración sistema

- **II** Usuarios ■ Centros
- **a** Alumnos
- **■** Generar etiquetas identificativas
- **Cambiar contraseña**

#### **Entorno Evaluación**

- **Entorno evaluación**
- Exportar resultados ■ Sequimiento de la
- evaluación
- **Il Reserva de Sesiones**

Explotación **■** Informes

Para garantizar la confidencialidad de la información es necesario cambiar la contraseña.

Esta pantalla permite cambiar la contraseña propia del usuario de tipo director, apareciendo la siguiente ventana. En ella se debe introducir la nueva contraseña dos veces y pulsar [Aceptar].

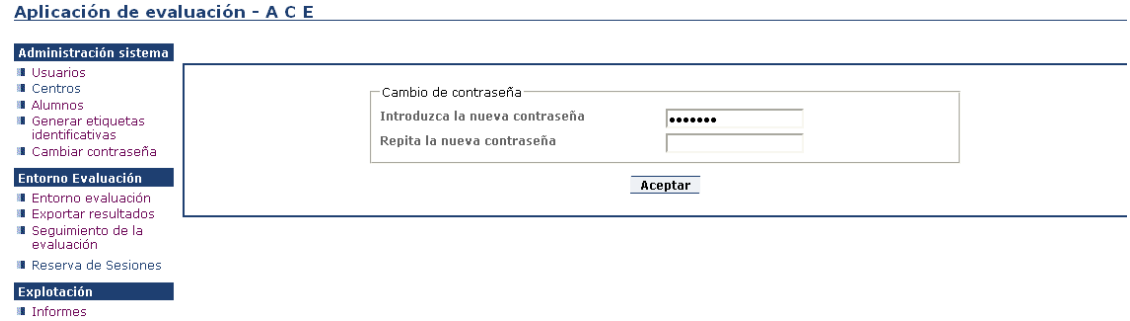

## 3.2.- Ver el listado de Alumnos, comprobar datos y descargar Excel para comprobaciones.

#### Administración sistema

- **Usuarios**
- **II** Centros
- **Alumnos**
- **■** Generar etiquetas identificativas
- Cambiar contraseña

#### **Entorno Evaluación**

- Entorno evaluación
- Exportar resultados
- Sequimiento de la evaluación
- Reserva de Sesiones

#### Explotación

**■** Informes

Al seleccionar la opción Alumnos, la aplicación muestra un listado de los alumnos del centro.

Con las opciones del buscador podemos restringir los alumnos que deban ser mostrados y con las marcas volde las cabeceras sobre los campos de los alumnos conseguiremos que se ordenen por el criterio seleccionado.

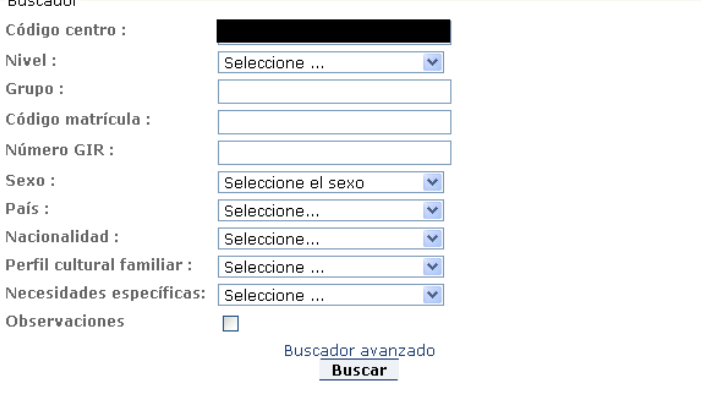

\*El número de registros mostrado en el listado está limitado a 500

| Listado de alumnos |                       |                       |            |            |                            |                      |       |                        |           |                                                   |     |            |
|--------------------|-----------------------|-----------------------|------------|------------|----------------------------|----------------------|-------|------------------------|-----------|---------------------------------------------------|-----|------------|
| Ejercicio<br>≂     | Código<br>centro<br>ື | Código matrícula<br>∽ | Número GIR | Grupo<br>▿ | <b>Nivel</b>               | <b>Estudios Sexo</b> |       | Fecha de<br>nacimiento | País<br>≂ | <b>Nacionalidad</b><br>$\mathcal{L}_{\mathbf{A}}$ |     |            |
| Ejercicio<br>2016  |                       | 20130000              | 20130000   | B          | $6^{\circ}$ de<br>Primaria | EP                   |       | Varón 06/03/2004       | ESPAÑA    | ESPAÑOLA                                          |     | 67 6 Q E   |
| Ejercicio<br>2016  |                       | 20090000              | 20090000   | B          | $6^{\circ}$ de<br>Primaria | EP                   |       | Varón 07/11/2004       | ESPAÑA    | ESPAÑOLA 霞日Q L                                    |     |            |
| Ejercicio<br>2016  |                       | 20080000              | 20080000   | B          | $6^{\circ}$ de<br>Primaria | EP                   | Muier | 20/11/2004 ESPAÑA      |           | ESPAÑOLA                                          |     | 67 °C €    |
| Eiercicio<br>2016  |                       | 20080000              | 20080000   | B          | $6^{\circ}$ de<br>Primaria | EP                   |       | Varón 02/04/2004       | ESPAÑA    | ESPAÑOLA                                          |     | 209C       |
| Ejercicio<br>2016  |                       | 20080000              | 20080000   | А          | $6^{\circ}$ de<br>Primaria | EP                   | Mujer | 19/02/2004             | ESPAÑA    | ESPAÑOLA                                          | 6⁄n | $Q \Gamma$ |

**Para borrar un alumno** hay que notificarlo con un correo electrónico a la dirección [evaluacion@aragon.es](mailto:evaluacion@aragon.es) indicando el número teléfono del centro y una persona de contacto.

**Para incorporar un alumno nuevo** es necesario ponerse en contacto con la unidad de evaluación con el siguiente procedimiento:

-Mandar un correo a [evaluacion@aragon.es](mailto:evaluacion@aragon.es) indicando en el asunto **"Nuevo alumno" y el código de centro**. En el correo hay que indicar el número de teléfono del centro y la persona de contacto, que facilitará los datos del nuevo alumno con arreglo a la ficha que figura a continuación.

**Para editar los datos de un alumno** se debe pulsar el icono situado a la derecha del alumno. La pantalla siguiente muestra los datos asociados a un alumno.

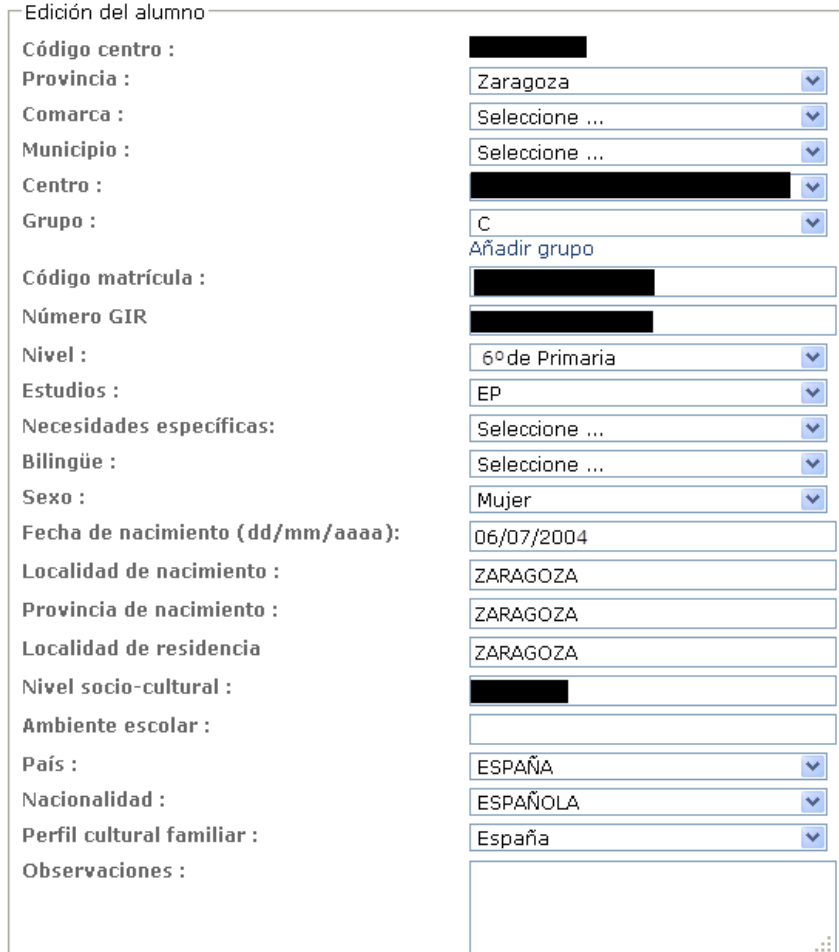

En esta pantalla se pueden comprobar los datos de un alumno concreto e incluir aquellos datos que no estén o que sean incorrectos tal como se indica en las "*Instrucciones para el desarrollo de la evaluación de 6º de Educación Primaria y 4º de ESO 2019*".

Las tareas a realizar son las de verificar datos e indicar las necesidades específicas, pero en esta edición **estas tareas ya se han realizado por parte de los centros con la remisión de las Excel de verificación**.

No obstante, como se explica en las instrucciones mencionadas, se podrán comprobar en qué pruebas no contarán los resultados de aquellos estudiantes que se hubieran determinado.

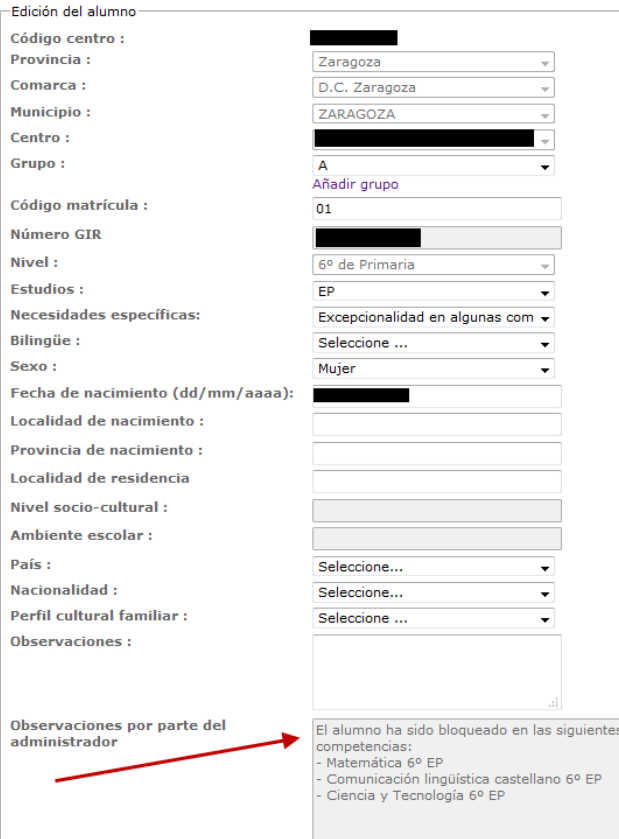

El campo "Observaciones" servirá para informar de situaciones por las que a un alumno no se debe considerar sus resultados. La información de estos bloqueos se obtiene de la Excel que nos enviaron en el mes de enero. Estos bloqueos parciales se realizan desde la Unidad de evaluación. Para cualquier cambio en este sentido, hay que ponerse en contacto en los [teléfonos de la Unidad.](#page-10-0)

a.

Una de las opciones es la de asociar un alumno a un grupo, de entre los grupos existentes. Si el grupo al que hay que asignarlo no existe todavía, **crearemos un grupo nuevo**. Para ello hay que pulsar la opción [Añadir grupo] que está justo debajo del campo grupo y nos permitirá introducir el valor del nuevo grupo al que quedará asignado el alumno que estemos editando. Grupo: 2B<br>Añadir grupo  $\blacktriangledown$ 

En el siguiente campo se puede editar el

**Código de matrícula** de los estudiantes para acortarlo y hacerlo más sencillo para el acceso de los estudiantes a la aplicación, pudiéndose utilizar como número sustituto cualquier identificador interno que se tenga en el centro.

Una vez actualizados los datos, podemos obtener una lista de los estudiantes en formato csv (se puede abrir con la aplicación Excel) para utilizarla como elemento de control a lo largo del proceso. El botón para exportar los datos está abajo a la derecha.

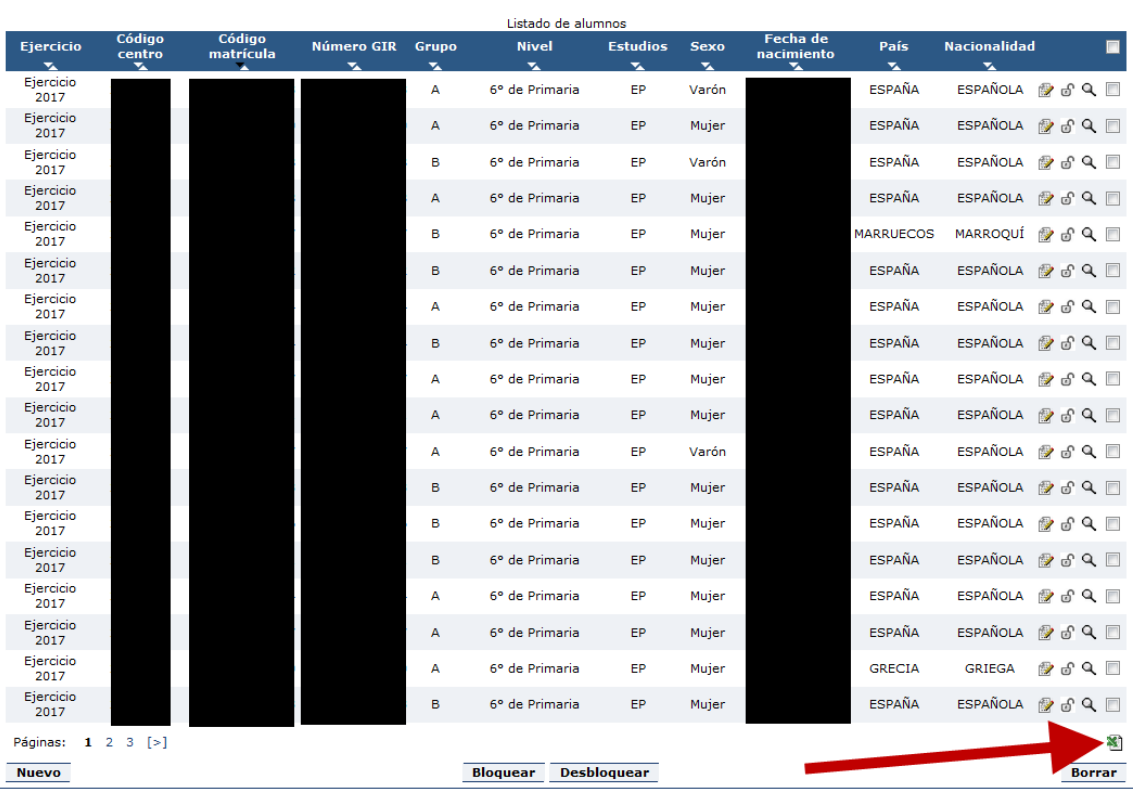

## 3.3.- Generar etiquetas identificativas

## Administración sistema

- **Usuarios**
- **I** Centros
- Alumnos **B** Generar etiquetas identificativas
- Cambiar contraseña

#### **Entorno Evaluación**

- Entorno evaluación
- Exportar resultados
- Seguimiento de la evaluación
- Reserva de Sesiones

#### **Explotación**

#### **■** Informes

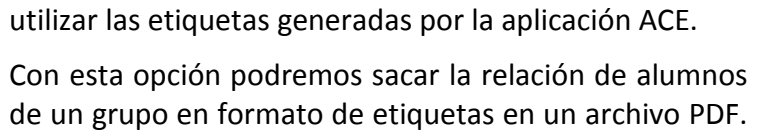

Para identificar cada una de las pruebas es necesario

Referencia APLI 01274; tamaño 105 x 37 mm. 16 etiquetas por hoja en DIN A4.

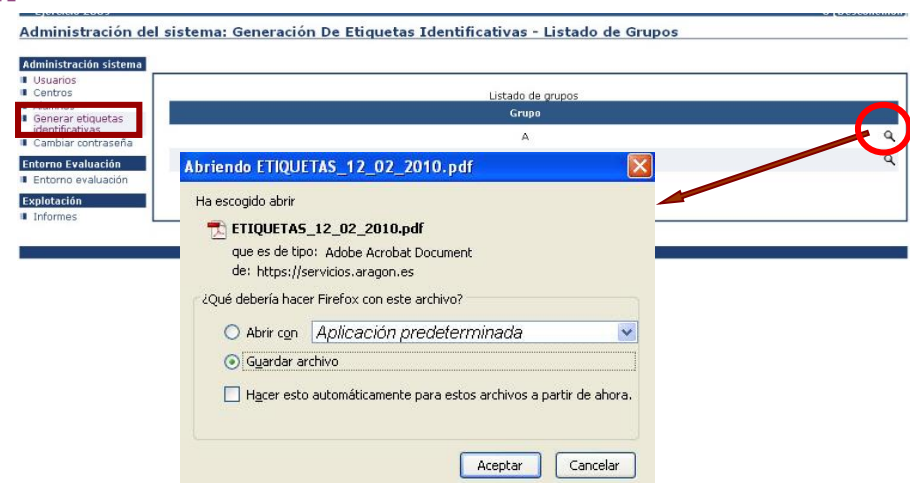

El contenido de las pegatinas para las pruebas es el siguiente:

Código de matricula: 20060000 | | | N. GIR: 20060000: ID Alumno: 100 F. Nacimiento: 19/08/2004 Curso: 6 EP Grupo: E Código de matricula: 20060000 N. GIR: 20060000; D. ID Alumno: 100 188 F. Nacimiento: 19/01/2004 Curso: 6 EP Grupo: E

Código de matricula: 20060000 F. Nacimiento: 13/04/2004 Curso: 6 EP Grupo: E Código de matricula: 20070000 N. GIR: 20070000 - D - ID Alumno: 100 - 88 F. Nacimiento: 25/09/2004 Curso: 6 EP Grupo: E

Se deben imprimir 4 pegatinas por cada estudiante. Cada pegatina se pegará sobre cada una de las cuatro pruebas. De esta manera quedan identificadas. **Se omite el código de centro**.

#### **3.4.- Seguimiento de la evaluación**

#### Administración sistema

- **Usuarios**
- Centros
- Alumnos
- Generar etiquetas identificativas
- Cambiar contraseña

#### **Entorno Evaluación**

- Entorno evaluación
- Exportar resultados
- Sequimiento de la
- evaluación
- Reserva de Sesiones

Centro:

## Explotación

**■** Informes

El propósito de este apartado es facilitar la labor de verificación de la persona que en cada centro se encarga de supervisar el proceso de la evaluación.

De un solo vistazo podrá saber qué alumnos han hecho o no el cuestionario y tratar de asegurarse de que todos lo realicen.

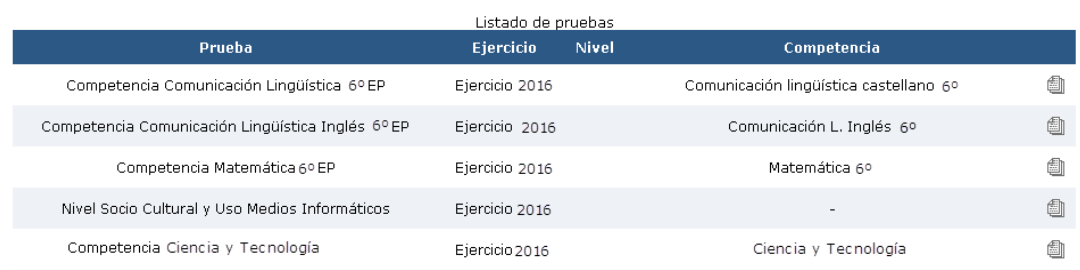

Se presenta el listado de pruebas y el cuestionario **Nivel Sociocultural y uso Medios Informáticos**. Pulsando en el icono del final de la línea del cuestionario, lo que veremos es el listado de alumnos del centro, con unos iconos que indican si el cuestionario está hecho o no.

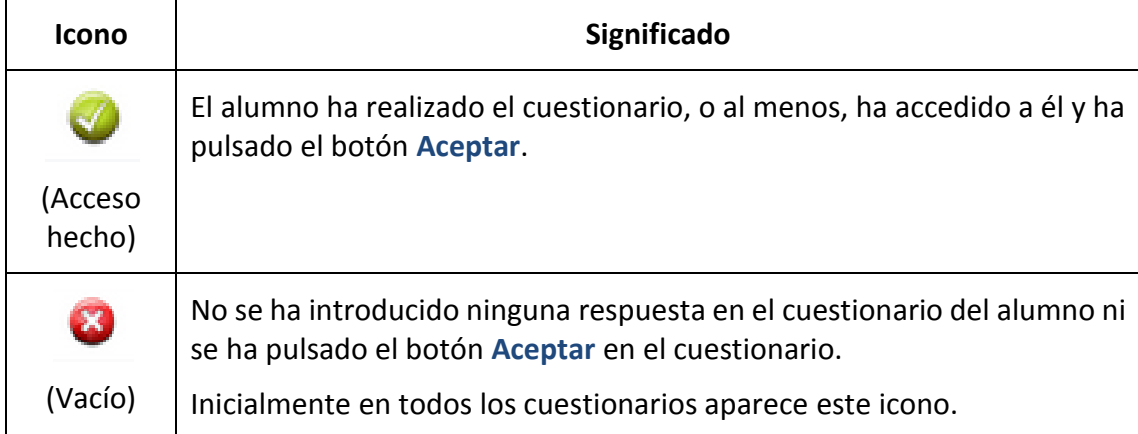

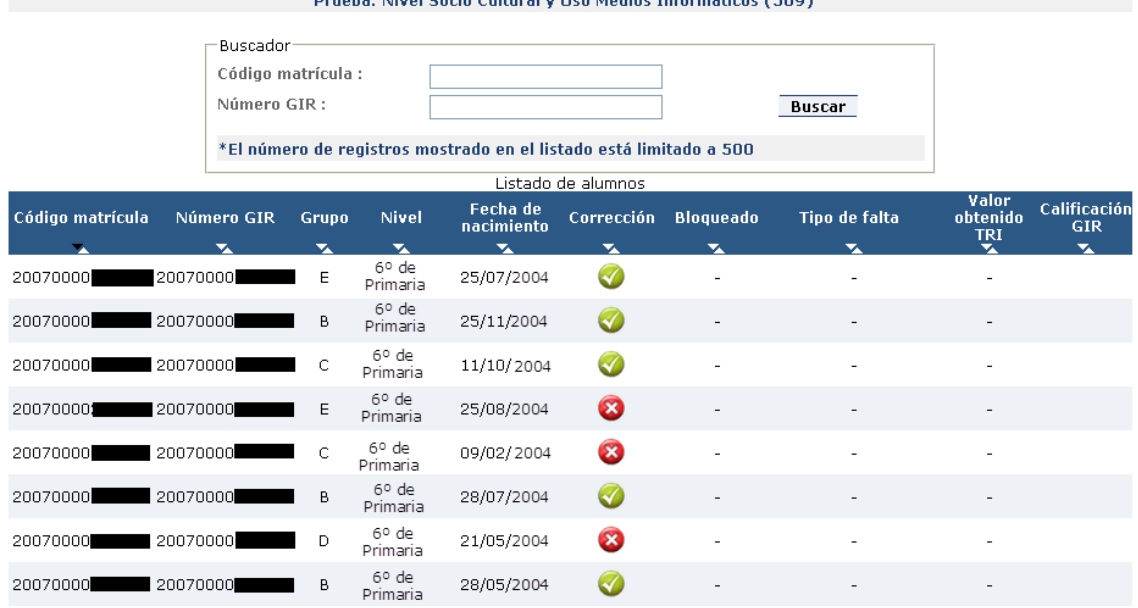

.<br>Chairman Carlo Cultured in the Madison of the Contract Contract in the Contract of the Contract of the Contract in the Contract of the Contract of the Contract of the Contract of the Contract of the Contract of the Contr

Toda la información que aparece en este apartado solo es válida para consulta. Si se detecta cualquier error o hay que modificar alguna información es preciso ponerse en contacto con la unidad de evaluación.

### **3.5.- Cumplimentación del cuestionario del director**

Para los directores de los centros que participan en la muestra se ha habilitado un cuestionario sobre aspectos generales del centro. Para acceder a él hay dos formas:

1) **A través del alumno "cero"**. Para acceder de esta forma, entraremos como si fuéramos un alumno de nuestro centro, con código de matrícula "cero+nivel". Para ello, desde la pantalla de inicio de ACE se teclea en **"Usuario" el código del centro seguido de "cero6EP" o "cero4ESO"** y en la contraseña, inicialmente se escribe "20190101" (fecha de nacimiento en orden inverso). Tras el primer acceso se debe modificar esta contraseña.

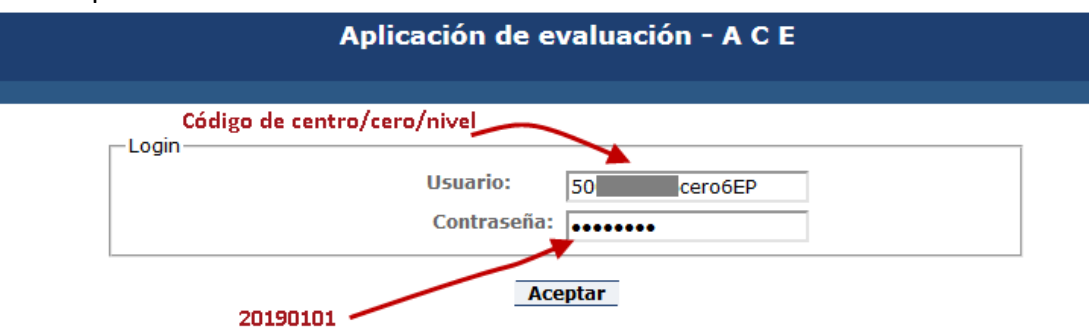

Cuando se entra se ve esta pantalla.

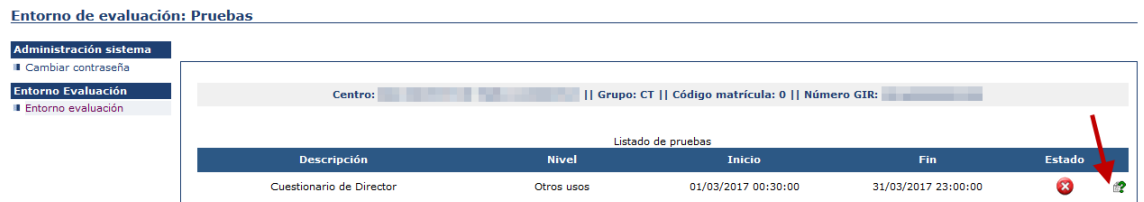

Para acceder al cuestionario hay que presionar el icono con la interrogación verde del final de la línea. Una vez cumplimentado, se le da al botón [Aceptar].

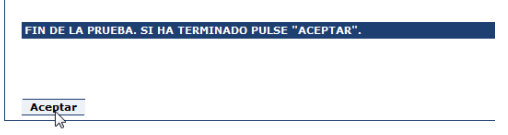

2) **A través de la opción Entorno evaluación**. Para acceder de esta forma, entraremos con nuestro "Usuario Director", y pulsaremos en la opción que hay en el menú de arriba a la izquierda **Entorno evaluación**.

Aplicación de evaluación - A C E

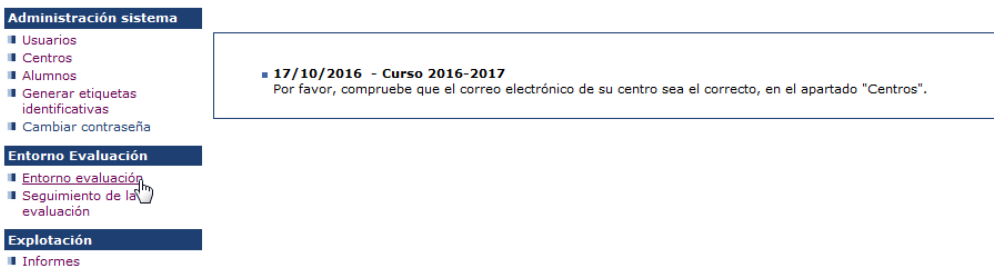

Al entrar veremos una pantalla que lista los grupos que tenemos en el centro y un grupo llamado "CT". Sobre el icono que hay al final de la línea de este grupo es donde deberemos pulsar.

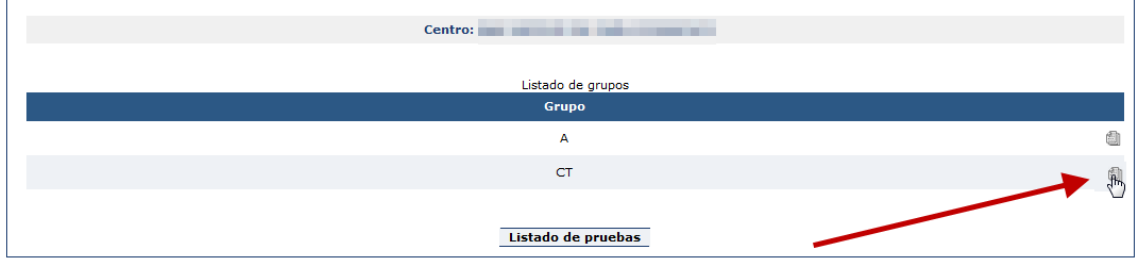

La siguiente pantalla nos muestra que en este grupo hay un alumno con código de matrícula cero6EP y fecha de nacimiento 01/01/2019.

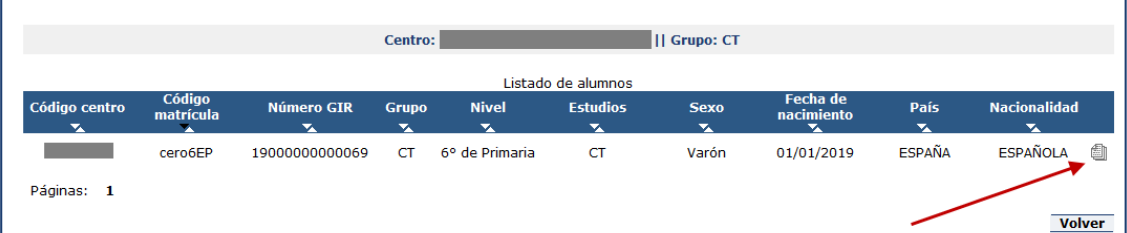

Si presionamos el icono del final de la línea, nos muestra las pruebas que tiene asociado este alumno, en nuestro caso, el cuestionario del director.

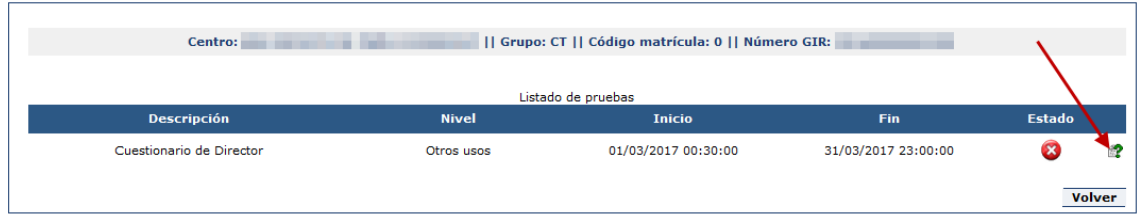

Para acceder al cuestionario hay que presionar el icono con la interrogación verde del final de la línea. Una vez cumplimentado, se le da al botón [Aceptar].

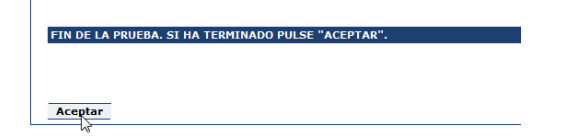

# **4.- Acceso de los estudiantes a la aplicación**

Se ha elaborado una pequeña guía para entregar o mostrar a los estudiantes para que accedan a la aplicación. Hay dos modelos para descargar en la web de evaluación, uno para los estudiantes de 6º primaria y otro para los de 4º de ESO.

## **5.- Materiales que estarán disponibles en la web de evaluación**

-Manual del usuario de la aplicación ACE (este documento) -Instrucciones para la aplicación de la evaluación de 6º de primaria y 4º de ESO. -Guías de acceso para alumnos (6º primaria, 4º de ESO).

# <span id="page-10-0"></span>**6.- Direcciones de interés**

**Para contactar con nosotros u obtener más información puedes utilizar estas direcciones:**

Evaluación educativa:<http://evalua.catedu.es/evaluacion/> Correo de evaluación educativa: [evaluacion@aragon.es](mailto:evaluacion@aragon.es) Portal Educaragon: [http://www.educaragon.org](http://www.educaragon.org/)

**También pueden ponerse en contacto con nosotros en los teléfonos de la unidad de evaluación:** 

> **976 713 316 976 713 317 976 714 000 ext. 2413**